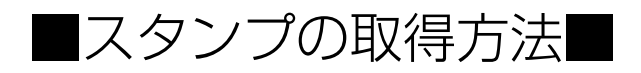

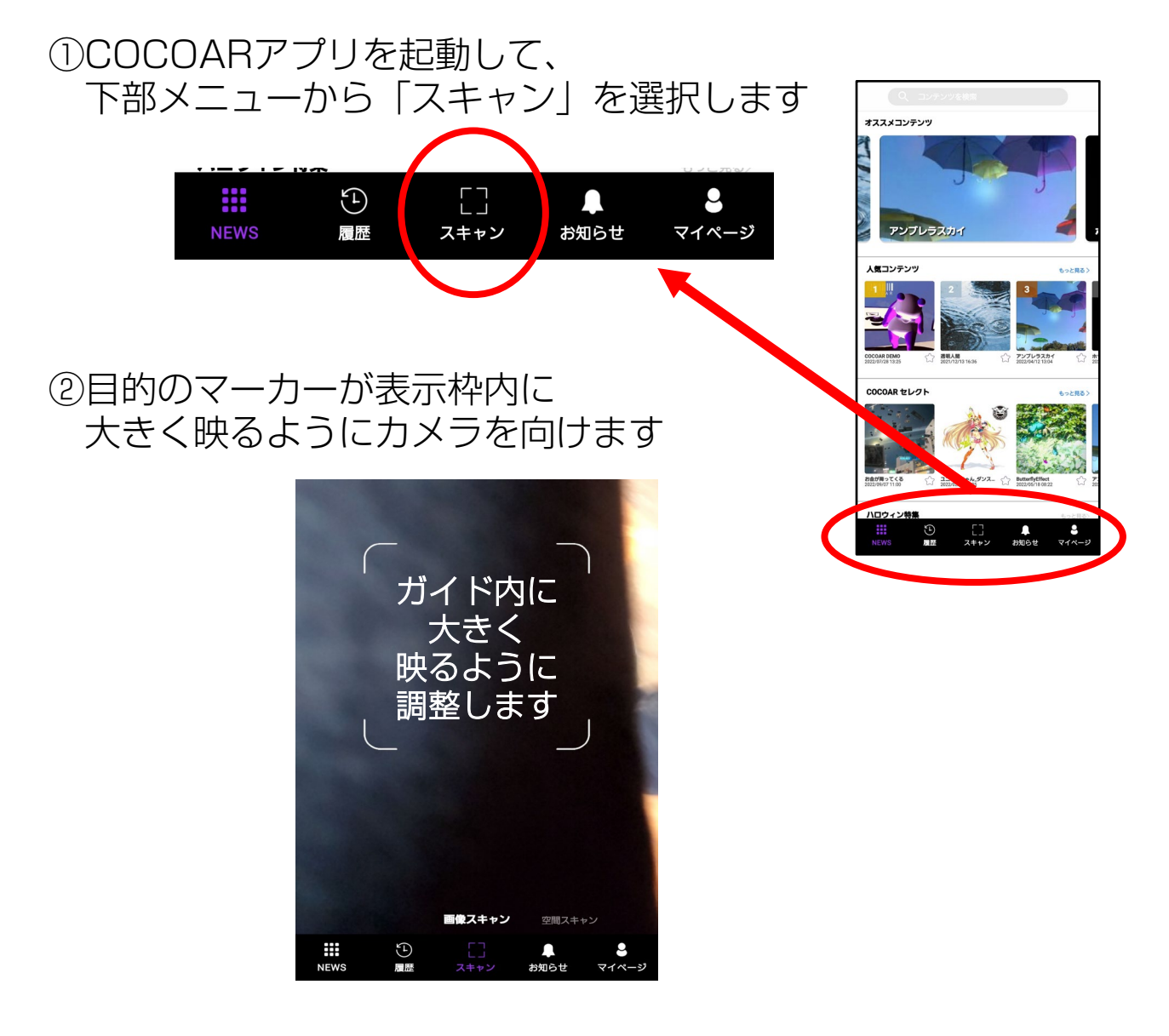

③音が鳴って反応したらスタンプが取得されます。

■プレゼントの取得■

①プレゼント取得条件を達成すると 右図の表示が出現するので『特典へ』 を押してください。

## ②プレゼント内容を確認したら 『Get!』を押します。

## ③次回以降の精算時にご利用になれる 割引チケットが表示されます。

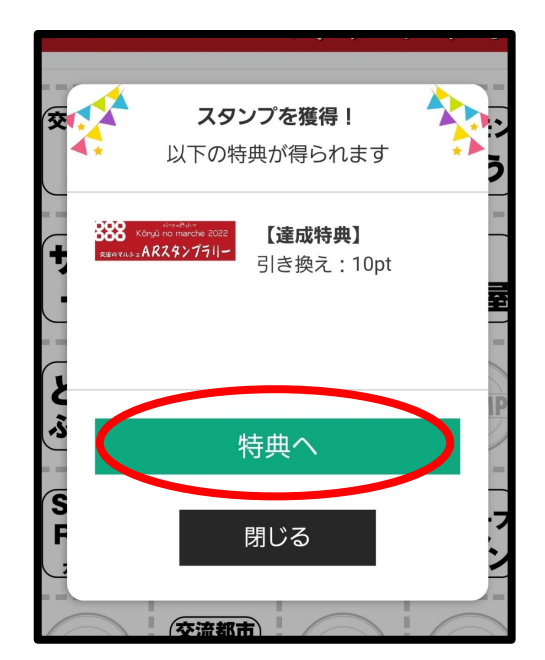

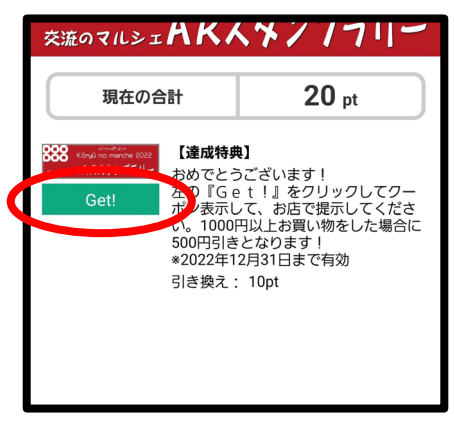

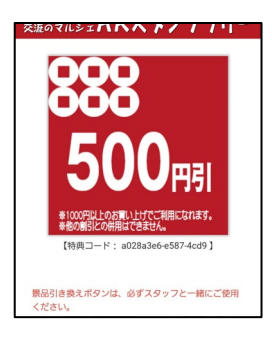

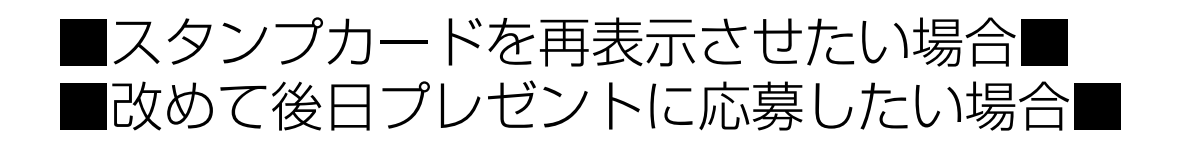

いちど取得したスタンプを再度表示させたい場合や、プレゼントの 応募を後日行う場合等には以下の手順で操作してください。

①COCOARアプリを起動して下部メニューの『履歴』を選択します

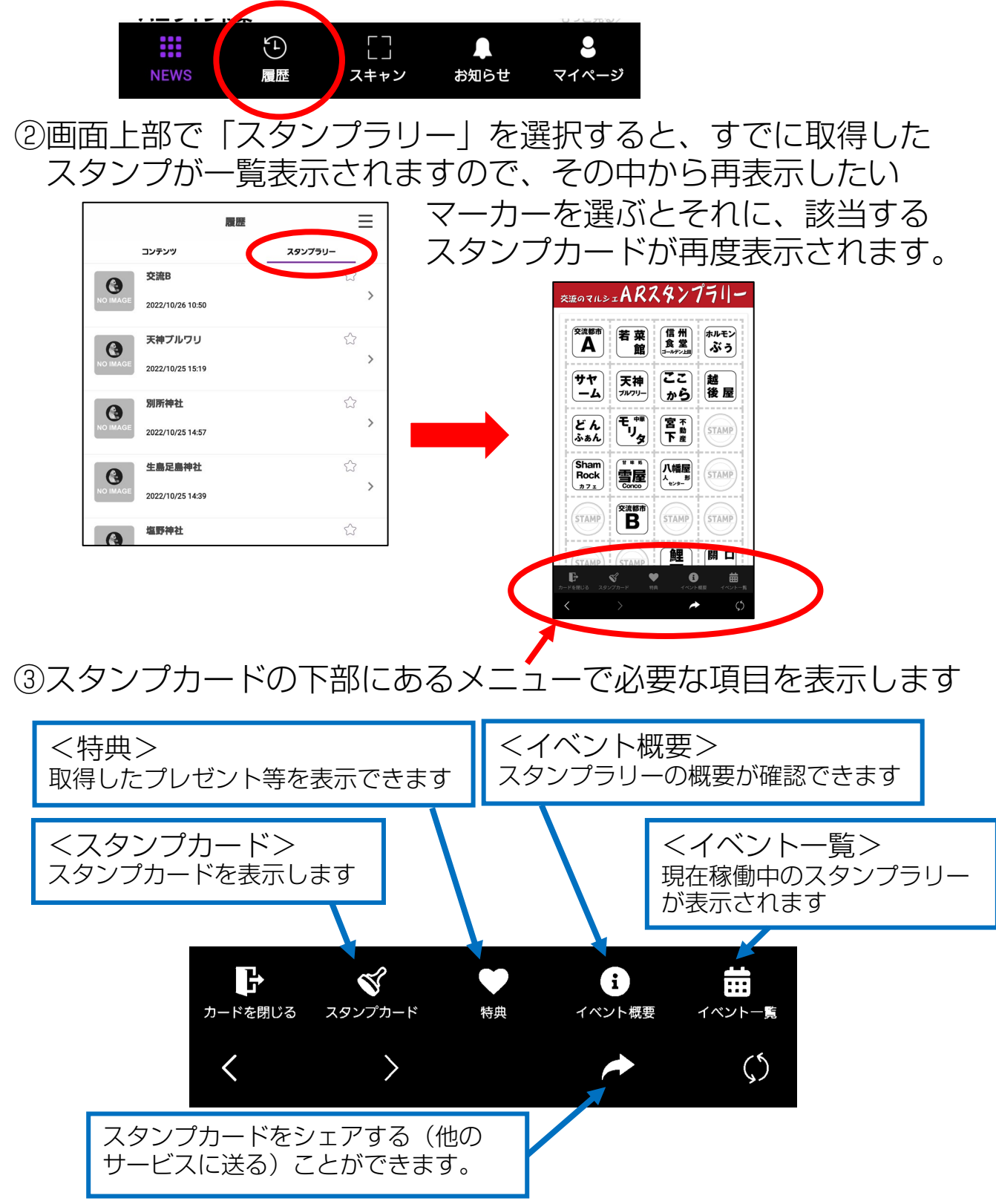

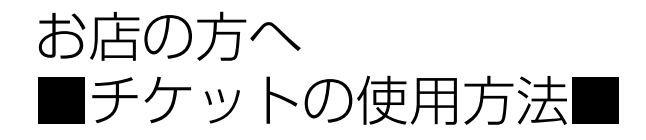

①お客様から割引券を提示されたら、 画面の下までスクロールして

□スタッフ確認 の □ 部分を押して チェックマーク「 ✓ 」を表示させます

②ノマークがあることを確認の上 次に「景品引き換え」を押します。

これで割引券が使用済みとなります。

※お店でのチケットの操作は以上です

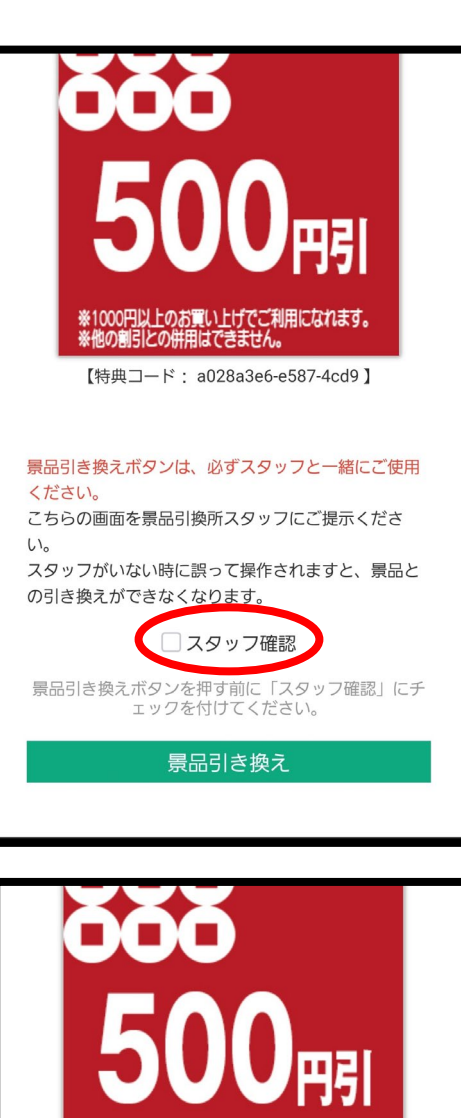

※1000円以上のお買い上げでご利用になれます。<br>※他の割引との併用はできません。 【特典コード: a028a3e6-e587-4cd9】 景品引き換えボタンは、必ずスタッフと一緒にご使用 ください。 こちらの画面を景品引換所スタッフにご提示くださ  $U_{\circ}$ スタッフがいない時に誤って操作されますと、景品と の引き換えができなくなります。 √スタッフ確認 景品引き換えボタンを押す前に「スタッフ確認」にチ<br>エック<del>を付けてくださ</del>い。 景品引き換え